## PANTALLA INICIAL: ELECCIÓ D'USUARI

# PARTICULARITATS DEL WINDOWS 7 X 64

JUAN DE DIOS PEINADO LARA

## PANTALLA INICIAL ELECCIÓ D'USUARI

#### **1. EINES D'ADMINISTRACIÓ**

- PANEL DE CONTROL  $\Rightarrow$
- EINES D'ADMINISTRACIÓ  $\Rightarrow$
- DIRECTIVA DE SEGURETAT LOCAL **⇒** 
	- DIRECTIVAS LOCALES  $\Rightarrow$ 
		- OPCIONES DE SEGURIDAD
			- MODIFICAR EL VALOR:

«Inicio de sesión interactivo: No mostrar el último usuario». **Deshabilitado.**

#### **2. REGEDIT (menú inici)**

- HKEY\_LOCALMACHINE
- **SOTWARE**
- **MICROSOFT**
- WINDOWS NT
- CURRENT VERSION
- **WINLOGON** 
	- CREAR CLAU: «**SpecialAccounts**»
	- I dins crear la CLAU: «**User list**»
	- I dins crear el VALOR DWORD32:
		- **argo** que amagarem i valor 0

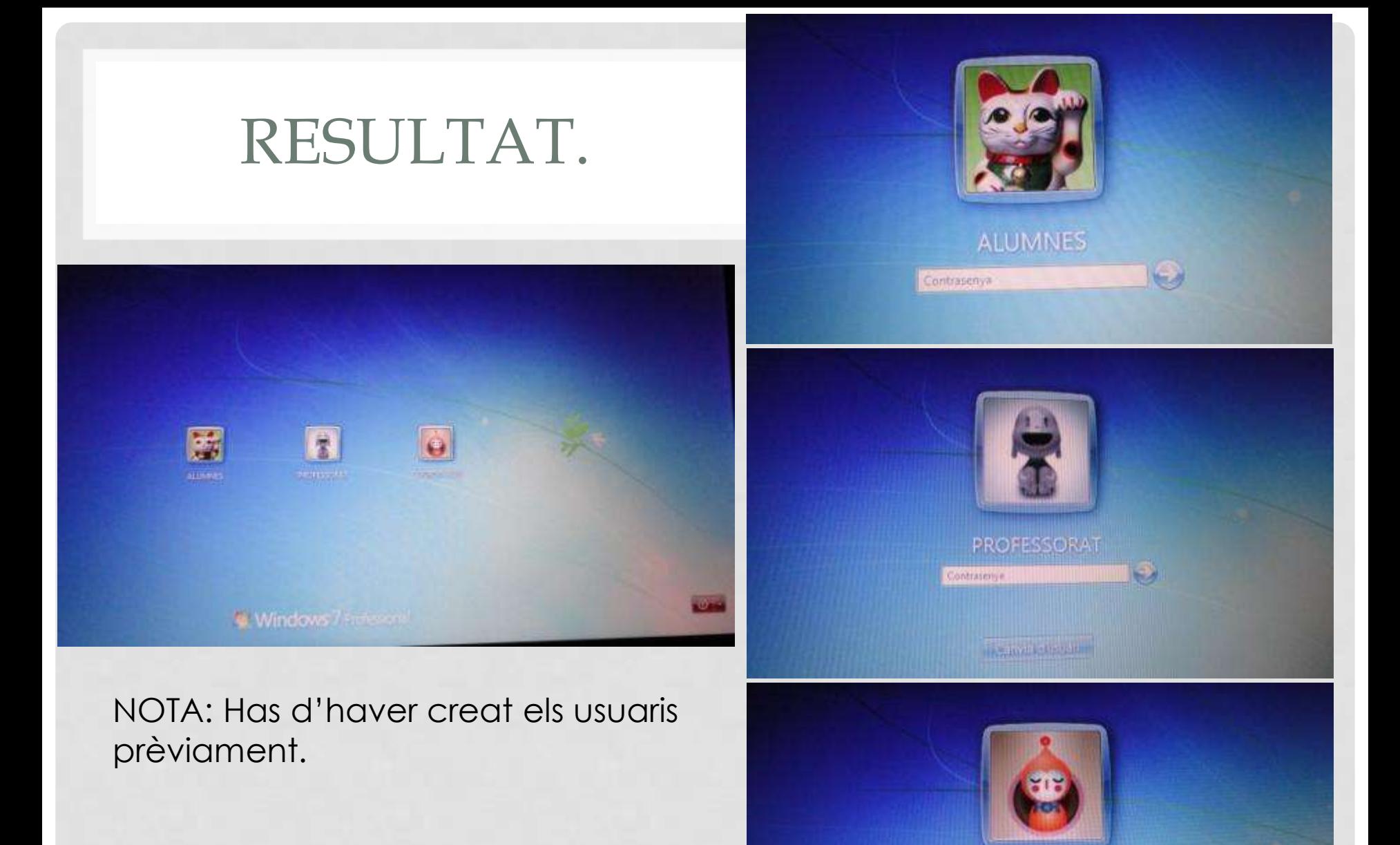

COORDINACIÓ

Canving Organ

پ

Contrasenya